# **BAB VI**

# **EFEKTIVITAS PENGGUNAAN APLIKASI MITRA ATR BPN**

# **TERHADAP HAK TANGGUNGAN ELEKTRONIK**

# **4.1 Prosedur Pelayanan Hak Tanggungan Elektronik Menggunakan Aplikasi MITRA ATR BPN.**

Ada beberapa prosedur pelayanan hak tanggungan elektronik menggunakan Aplikasi MITRA ATR BPN sebagai berikut :

1. Login.

User yang dapat melakukan akses aplikasi MITRA ATR BPN adalah pihak pejabat pembuat akta tanah yang telah terdaftar. Aplikasi MITRA ATR BPN dapat di akses pada [https://mitra.atrbpn.go.id/.](https://mitra.atrbpn.go.id/)

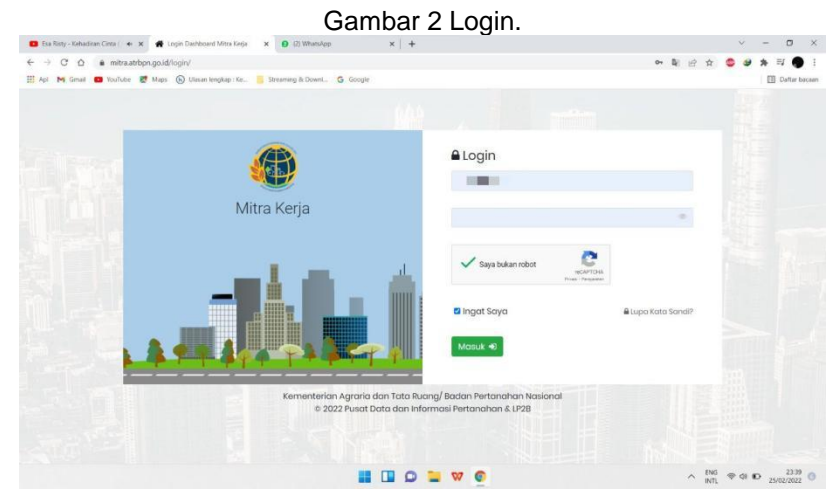

Sumber data : Aplikasi Mitra ATR BPN

Setelah itu masukkan username dan password yang telah didaftarkan melalui aplikasi penghubung mitra atr bpn terhadap PPAT. Jika telah masuk, maka ada beberapa tampilan menu dan menekan menu aplikasi mitra PPAT.

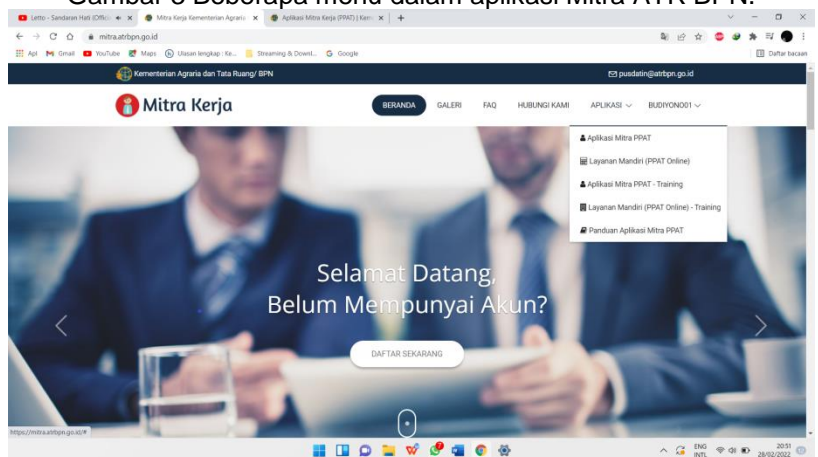

Gambar 3 Beberapa menu dalam aplikasi Mitra ATR BPN.

Sumber data : Aplikasi Mitra ATR BPN

Kemudian muncul tampilan menu awal dari aplikasi mitra atr bpn ini. Dimana tampilan awal menerangkan tentang data seorang PPAT dan wilayah kerja PPAT sekarang.

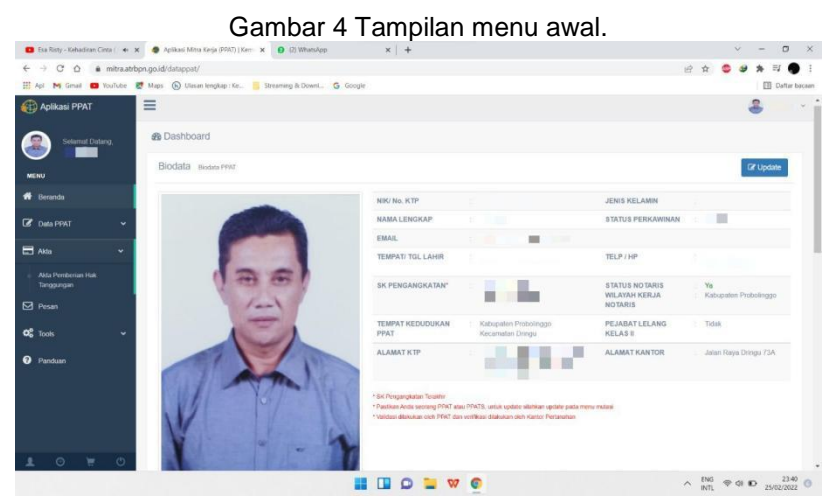

Sumber data : Aplikasi Mitra ATR BPN

2. Pendaftaran Berkas Akta.

Pendaftaran Akta dilakukan sebelum proses menggunggah beberapa berkas untuk proses hak tanggungan online. Dengan menekan menu Akta – Akta Pemberian Hak Tanggungan – Buat APHT Baru.

| $\leftarrow$<br>$\rightarrow$<br>c<br>$\triangle$                              | # mitra.atrbon.go.id/datapoat/?menu-aktaHT |               |                                                                           |                |                  |                       |                  | 图 14           |                         |
|--------------------------------------------------------------------------------|--------------------------------------------|---------------|---------------------------------------------------------------------------|----------------|------------------|-----------------------|------------------|----------------|-------------------------|
| Apl M Gmail C YouTube & Maps (b) Ulasan lengkap : Ke. Neuming & Downl G Google |                                            |               |                                                                           |                |                  |                       |                  |                | <b>ED</b> Dafter bacaen |
| Aplikasi PPAT                                                                  | $\equiv$                                   |               |                                                                           |                |                  |                       |                  |                | 요<br>Budyono v          |
| Selemat Dateng,<br><b>Budiyono</b>                                             |                                            |               | Akta Pemberian Hak Tanggungan patar APHT                                  |                |                  |                       |                  |                | + Bust APHT Baru        |
| MENU                                                                           |                                            |               | Q. Penceran Alta Pemberian Hak Tanggungan                                 |                |                  |                       |                  |                |                         |
| <b>W</b> Berenda                                                               |                                            | Status Akta   | * Nomor Akta<br>$\sim$                                                    |                | Q Carl           | <b>23 Refresh</b>     |                  |                |                         |
| <b>B</b> Data PPAT                                                             | O MO<br>v                                  |               |                                                                           |                |                  |                       |                  |                |                         |
|                                                                                |                                            |               | 1. Perbaikan Akta dapat dilakukan hingga hari ke 5 setelah tanggal Daftar |                |                  |                       |                  |                |                         |
|                                                                                |                                            |               | 2. Surat Pengantar Akla wajb ditandalangani dan diurugah pada step 3.     |                |                  |                       |                  |                |                         |
| $\checkmark$                                                                   | NO <sub>1</sub>                            | KODE          | <b>TANGGAL</b>                                                            | <b>NO AKTA</b> | <b>NILAI</b>     | <b>TANGGAL DAFTAR</b> | <b>STATUS</b>    | <b>PILBIAN</b> | HT-al?                  |
| Akta Perriterian Hak<br>Tanggungan                                             | $\pm$                                      | V10TF0        | 22-Desember 2022                                                          | 727/2021       | Rp 225.000.000   | 08/01/2022 11:48:01   | Terbit HT        | Pilhan -       | v                       |
|                                                                                | $\mathfrak{D}$                             | <b>STPGDC</b> | 04 Februari 2022                                                          | E3/2022        | Rp 130 000 000   | 15/02/2022 13:59:56   | Terbit HT        | Pilihan -      | v                       |
|                                                                                | x<br>$\checkmark$                          | <b>YIWYES</b> | 04 Februari 2022                                                          | 62/2022        | Rp 480,000,000   | 15/02/2022 14:01:51   | <b>Terbit HT</b> | Pilhan -       | v                       |
| E Atla<br><b>Ed</b> Pesan<br>$O_6^0$ Tools<br><b>Q</b> Pandusn                 | ä                                          | R3RDZ2        | 28 Januari 2022                                                           | 507022         | Rp 137 500.000 - | 16/02/2022 15:08:58   | Torbit HT        | Pilitan-       | v                       |
|                                                                                | ×                                          | <b>NTXZNK</b> | 20 Januari 2022                                                           | 725/2021       | Rp 168 750 000.  | 16/02/2022 15:10:07   | Terbit HT        | Pilhan -       | $\checkmark$            |
|                                                                                | 6                                          | BWU706        | 20 Januari 2022                                                           | 39/2022        | Rp 30.000.000    | 03/02/2022 12:13:10   | Terbit HT        | Piltun +       | v                       |
|                                                                                | z.                                         | 28P99C        | 20 Januari 2022                                                           | 38/2022        | Rp 30.000.000    | 03/02/2022 12:12:00   | Terbit FfT       | Pilhan +       | $\checkmark$            |

Gambar 5 Sub menu Akta.

Sumber data : Aplikasi Mitra ATR BPN

Setelah menekan Buat APHT Baru, tekan tombol selanjutnya untuk mengetahui kode akta sebuah hak tanggungan. Kemudian lengkapilah akta yang akan diproses dengan mengisi beberapa berkas dan mengunggahnya ke bagian-bagian menu tertentu.

| $\rightarrow$<br>c<br>$\triangle$<br>$\leftarrow$                                      | # mitra.atrbon.go.id/datapoat/?menu-aktaHT |                                                  |                                                                                                    |                |                                                          |                                                                  |                 | 图 岭       |                   |
|----------------------------------------------------------------------------------------|--------------------------------------------|--------------------------------------------------|----------------------------------------------------------------------------------------------------|----------------|----------------------------------------------------------|------------------------------------------------------------------|-----------------|-----------|-------------------|
| 22 Apl M Gmail C YouTube 2 Maps (b) Ulasan lengkap: Ke. .   Streaming & Downi G Google |                                            |                                                  |                                                                                                    |                |                                                          |                                                                  |                 |           | EE Dattar bacaan  |
| (C) Aplikasi PPAT                                                                      | Ξ                                          |                                                  | <b>O</b> Info Akta                                                                                                    |                |                                                          | $\propto$                                                        |                 |           | Buttwatto -       |
| Selamst Galang,<br>Budiyono<br><b>MEXU</b>                                             |                                            | Akta Pemberian Hal<br>Q Percento Alta Pendente E | ٠                                                                                                    |                | Kode Akta: LKZ6RT<br>Tanggal Dibuat: 25/02/2022 11:41:01 | Anda Berhasil membuat Akta Pembebanan Hak Tanggungan - APHT baru |                 |           | + Built APHT Baru |
| # Bocarda<br><b>E Data PPAT</b>                                                        | <b>O</b> Info                              | Statim Akto                                      |                                                                                                    |                | Lengkapi Akta >                                          |                                                                  |                 |           |                   |
|                                                                                        |                                            |                                                  | 1. Perbaikan Akta dapat dilakukan hingga hari ke 5 setelah tenggar Bistan<br>2 Sural Penguntar Akla wasb dilandatangan dari duringah pada sino 3 |                |                                                          |                                                                  |                 |           |                   |
|                                                                                        |                                            |                                                  |                                                                                                    |                |                                                          |                                                                  |                 |           |                   |
| ٠                                                                                      | NO <sup>-</sup>                            | <b>KODE</b>                                      | <b>TANGGAL</b>                                                                                                    | <b>NO AKTA</b> | NILA!                                                    | <b>TANGGAL DAFTAR</b>                                            | <b>BIATUS</b>   | PILIHAN   | HT-677            |
| E Aito<br>Akita Permiterson Haki<br>Tariggungan                                        | ×                                          | <b>VIDTEO</b>                                    | 22 Dissertion 2022                                                                                                    | 727/2021       | Rp 225-000,000                                           | 06/01/2022 11:48:01                                              | <b>Sebit HT</b> | Pilihan + | v                 |
| Ed Pesm                                                                                | ×                                          | <b>SOONER</b>                                    | DA Estimate 2022                                                                                                    | 659092         | Rp.130.000.000                                           | 15/02/2022 13:59:56                                              | Textural T      | Plituin - | ۷                 |
|                                                                                        | ×                                          | <b>YIWYES</b>                                    | 04 Februari 2022                                                                                                    | 62/2022        | Rp 410,000 000                                           | 15/03/2022 14:01:51                                              | Textura and     | Pilman +  | ٠                 |
|                                                                                        |                                            | RARDZZ                                           | 25 Januari 2022                                                                                                    | 50/2022        | Rp 137 500 000                                           | 16/02/2022 15:08:58                                              | Textos HT       | Pittun-   | u                 |
|                                                                                        | ÷                                          | NIXZNK                                           | 28 Januari 2022                                                                                                    | 725/2021       | Rp 166 750 000 -                                         | 15/02/2022 15:10:07                                              | Terbit HT       | Pillian - | ÷                 |
|                                                                                        | w                                          | BWM7706                                          | 20 Januari 2022                                                                                                    | 39/3022        | Pp 10 000 000                                            | 03/03/2022 12:13:15                                              | Textil HT       | Piltun -  | u                 |
| $Q_0^2$ Tools<br><b>O</b> Panduan                                                      | z.                                         | 20P990                                           | 20 Januari 2022                                                                                                    | 38/2022        | Ru 30 000 000                                            | 03/02/2022 12:12:00                                              | Text HT         | Pittun -  | v.                |

Gambar 6 Berkas akta hak tanggungan.

Sumber data : Aplikasi Mitra ATR BPN

3. Menu Akta.

Menu akta ini terdapat beberapa tahapan yang harus diisi setiap bagiannya. Bagiannya meliputi:

- a. Nomor sebuah akta yang mana sudah dibukukan.
- b. Tanggal dibuatnya sebuah akta dimana sesuai dengan yang dibukukan.
- c. Nilai sebuah perjanjian hak tanggungan ang tertera di sebuah akta.
- d. Benda lain hanya khusus berisikan " Sesuai yang tercantum dalam Akta Pemberian Hak Tanggungan, yang dibuat oleh dan dihadapan PPAT dengan tanggal dan nomor tersebut diatas."

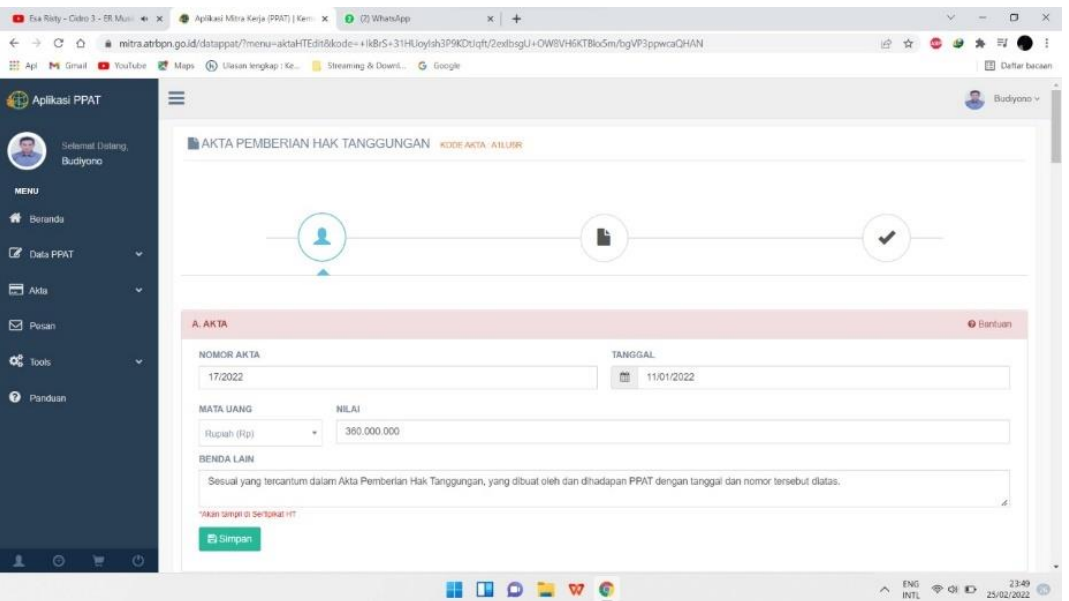

#### Gambar 7 Sub Menu Akta.

Sumber data : Aplikasi Mitra ATR BPN

4. Menu Debitur.

Menu debitur ini dituju untuk mengisi data peminjam dalam sebuah akta yang tertera. Menu debitur ini terdapat dua bagian, meliputi perorangan dan non perorangan/badan hukum. Jika dalam data perorang wajib mengisi NIK, nama perorangan, tempat kelahiran, tanggal lahir dan menekan cek NIK . Jika debitur merupakan badan

hukum maka memerlukan NPWP, alamat E-mail, Nomor telepon, berserta Akta pendirian.

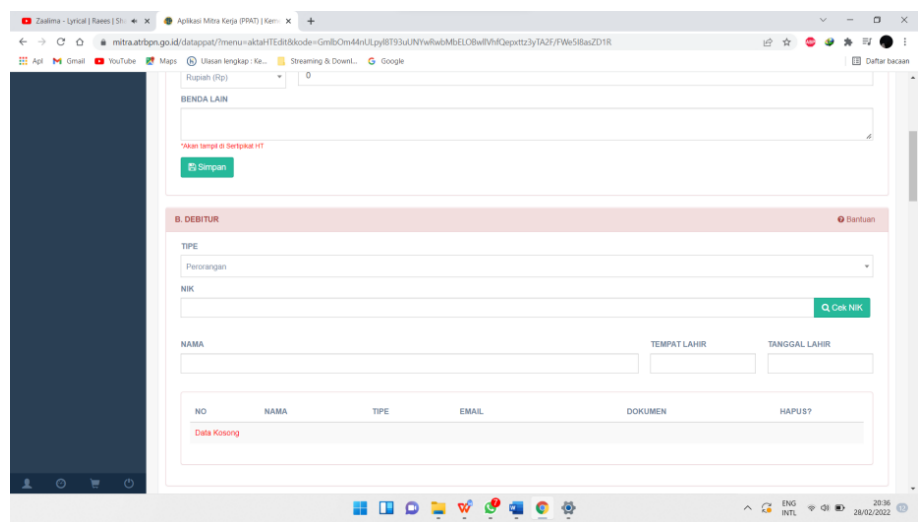

Gambar 8 Sub menu Debitur "Perorangan".

Sumber data : Aplikasi Mitra ATR BPN

Setelah mengisi data dan data tersebut valid, maka langkah selanjutnya yaitu dengan mengunggah scan fotokopi KK dan KTP yang sudah di sesuai asli Notaris atau legalisir Notaris.

de=f+LIRLfm7l **Mobi** okló  $\overline{a}$  $\bullet\bullet\ast\circ\bullet\bullet$ utube **Et** Maps (b) Ulasan lengkap : Ke wnl... G Go  $\blacksquare$  $\times$  $\rightarrow$ nis File (Pdf, Maks. 2 Mb) roa Debit  $\blacksquare \blacksquare \lhd \blacksquare \lozenge \lozenge \lozenge \lozenge \blacksquare$  $\begin{array}{ccccc} \wedge & G & \text{fNG} & \otimes & \text{dil} & \text{D} & & \text{20:58} & \text{D} \\ \text{NTL} & & \text{NTL} & & \text{28:02/2022} & \text{D} & & \end{array}$ 

Gambar 9 Sub menu unggahan KK, KTP Debitur "Perorangan".

Sumber data : Aplikasi Mitra ATR BPN

Sedangkan dalam data non perorangan wajib mengisi alamat email, NPWP dan menekan tombol cek NPWP. Kemudian keluar nama badan hukum dan mengisi alamat badan hukum telepon, nomor akta pendirian, tanggal dibuatnya akta pendirian dan berkedudukan dimana sebuah badan hukum tersebut.

Gambar 10 Sub menu Debitur "Non Perorangan".

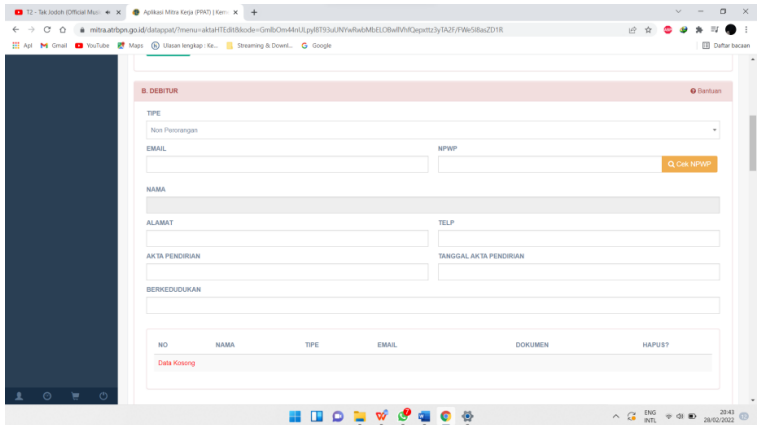

Sumber data : Aplikasi Mitra ATR BPN

Setelah mengisi data Badan Hukum dan data tersebut valid, maka langkah selanjutnya yaitu dengan mengunggah scan Akta Pendirian dan NPWP yang sudah di sesuai asli Notaris.

> $\begin{array}{c|c|c|c|c|c} \hline \multicolumn{3}{c|}{\multicolumn{3}{c|}{\multicolumn{3}{c|}{\multicolumn{3}{c|}{\multicolumn{3}{c}}}}\hline \multicolumn{3}{c|}{\multicolumn{3}{c|}{\multicolumn{3}{c|}{\multicolumn{3}{c|}{\multicolumn{3}{c}}}}\hline \multicolumn{3}{c|}{\multicolumn{3}{c|}{\multicolumn{3}{c|}{\multicolumn{3}{c|}{\multicolumn{3}{c|}{\multicolumn{3}{c|}{\multicolumn{3}{c}}}}}}\hline \multicolumn{3}{c|}{\multicolumn{3}{c|}{$  $\begin{tabular}{ll} $\textbf{C}^{\bullet}$ & $\hat{\textbf{G}}$ & $\hat{\textbf{m}}$ trita-antbpn.gov/d/datappat/Imenura ktaHTEdit8kode-gluAAllohdytCT519K\\ $\textbf{M}$ & Gmail & $\textbf{D}$: Youx & $\hat{\textbf{g}}$! Max $i$ & $0$: Uuan lengthap; i.e., $\quad$ & Stenamip & Down & G. Goo\\ \end{tabular}$  $\blacksquare \blacksquare \lhd \square \triangleright \psi \lhd \blacksquare \lhd \phi$  $\begin{array}{rcl} \begin{array}{ccc} \wedge & G & \text{PAG} & \Leftrightarrow \text{d}\mathbb{I} \oplus \begin{array}{ccc} & \text{2108} \\ \text{21022022} & \Leftrightarrow \end{array} \end{array} \end{array}$

Gambar 11 Sub menu unggahan Akta Pendirian, NPWP Debitur "Non Perorangan".

Sumber data : Aplikasi Mitra ATR BPN

5. Menu Kreditur.

Menu kreditur hanya dapat diisi dengan kode bank yang mana setiap bank memiliki kode yang berbeda-beda. Setelah mengisi, maka otomatis keluar nama bank berserta kedudukan dan alamat email bank tersebut.

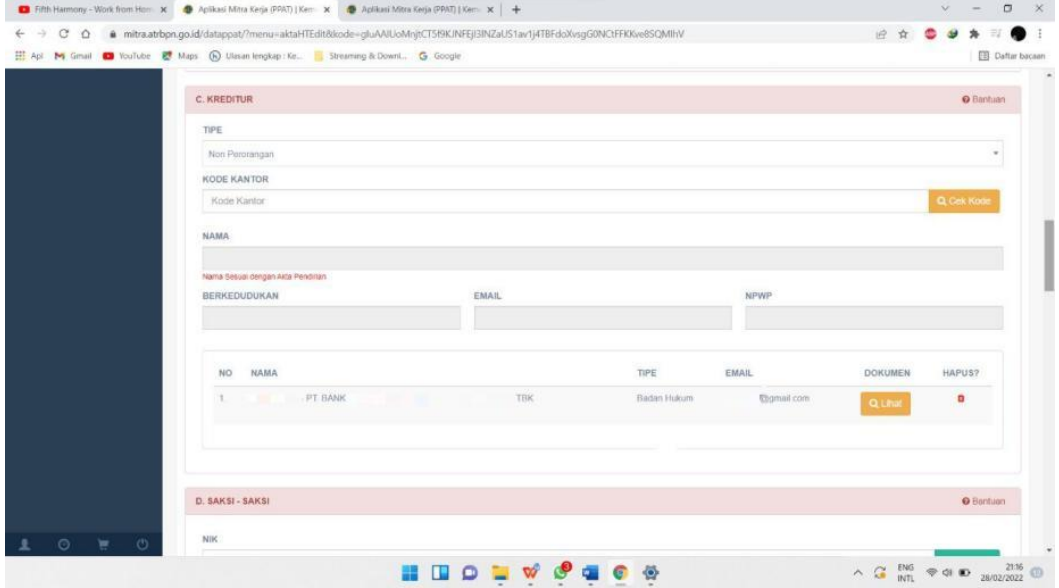

Gambar 12 Sub Menu Kreditur

Sumber data : Aplikasi Mitra ATR BPN

6. Menu Saksi-Saksi.

Menu saksi-saksi berisikan dua orang atau lebih mengenai kesaksian dalam proses pembuatan akta hak tanggungan ini. Dengan mengisi data saksi dalam sebuah akta yang tertera. Menu ini wajib mengisi NIK, nama saksi, tempat kelahiran, tanggal lahir dan menekan cek NIK dalam menu tersebut.

# Gambar 13 Menu Saksi-saksi.

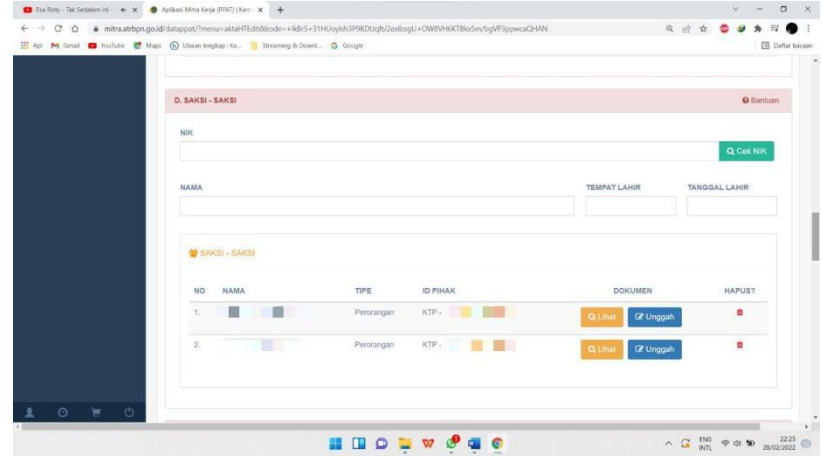

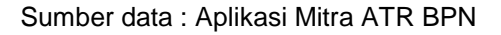

Jika dalam pengisian data saksi hanya mengunggah scan fotokopi

KTP yang telah di sesuai asli atau di legalisir oleh Notaris sendiri.

Gambar 14 Sub Menu unggahan Fotokopi KTP saksi.

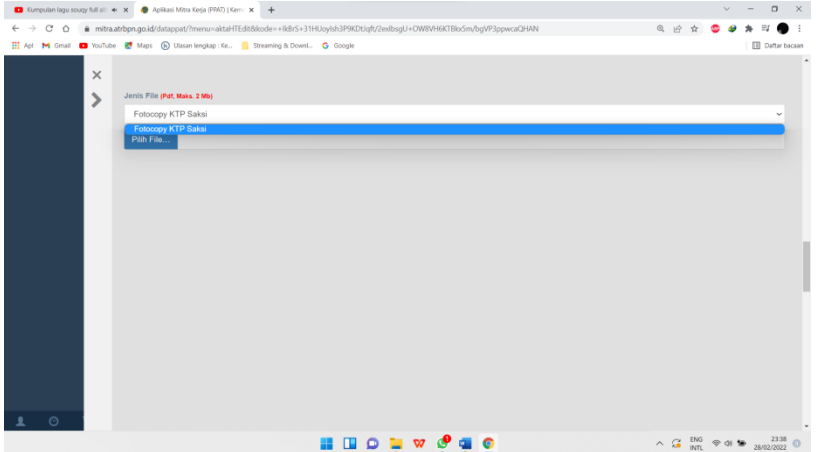

Sumber data : Aplikasi Mitra ATR BPN

7. Menu Pihak Persetujuan.

Menu pihak persetujuan ini meliputi persetujuan dari pihak debitur. Misal jika suami sebagai kreditur atau peminjam, maka istri adalah pihak persetujuan atas pinjaman yang diajukan sang suami. Maka

pihak persetujuan ini meliputi pasangannya dengan menekan tipe pihak WNI dan memenuhi pengisian data diri meliputi NIK, nama pihak persetujuan, tempat lahir dan tanggal lahir.

Gambar 15 Menu Pihak Persetujuan.

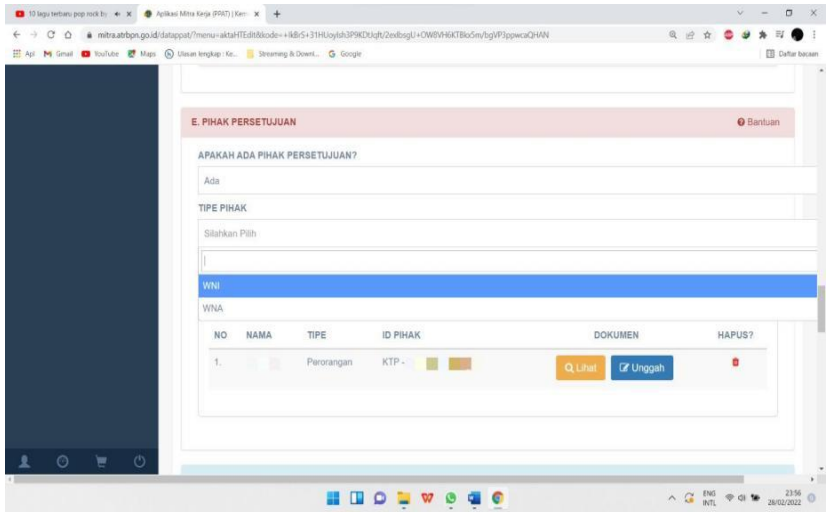

Sumber data : Aplikasi Mitra ATR BPN

Kemudian pengisian pihak persetujuan ini mengunggah fotokopi

KTP pasangan dengan di sertai legalisiran Notaris.

Gambar 16 Sub Menu unggahan Fotokopi KTP Pihak Persetujuan.

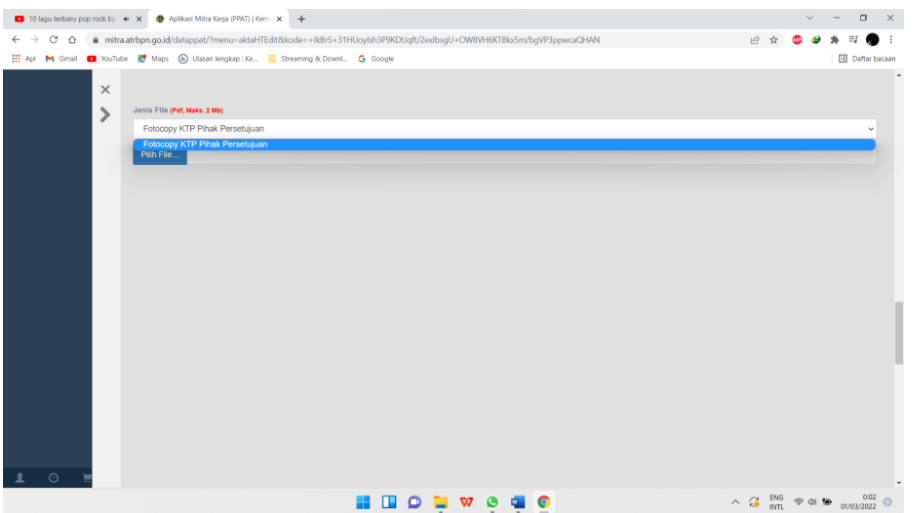

Sumber data : Aplikasi Mitra ATR BPN

Jika seorang ibu yang meminjam dengan status janda, maka pihak persetujuan dapat diisi dengan tidak adana pihak persetujuan dengan mengunggah fotokopi surat kematian sang suami berlandaskan legalisir Notaris begitupun sebaliknya, sedangkan kasus perceraian dimana salah satu pasangannya meminjam kredit, maka pihak persetujuan dapat diisi dengan mengunggah scan fotokopi surat cerai yang sudah dilegalisir.

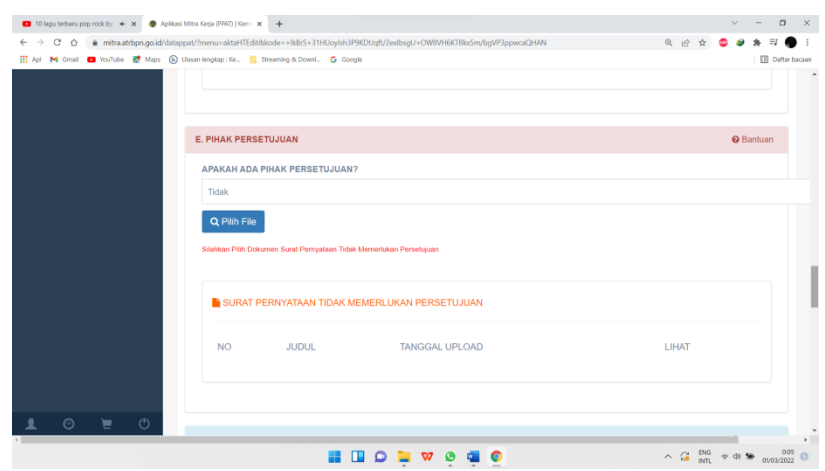

Gambar 17 Menu tanpa adanya Pihak Persetujuan.

Sumber data : Aplikasi Mitra ATR BPN

8. Menu Sertifikat.

Menu sertifikat ini merupakan menu untuk menambahkan objek suatu jaminan yang diberikan kepada kreditur dari debitur. Terdapat sub menu di antaranya yaitu tipe hak sertifikat, provinsi sertifikat, letak Kabupaten/Kota, kecamatan sertifikat, jika kota maka kelurahan mana sedangkan kabupaten itu desa mana, nomor hak sertifikat, dan nilai parsial setiap sertifikatnya.

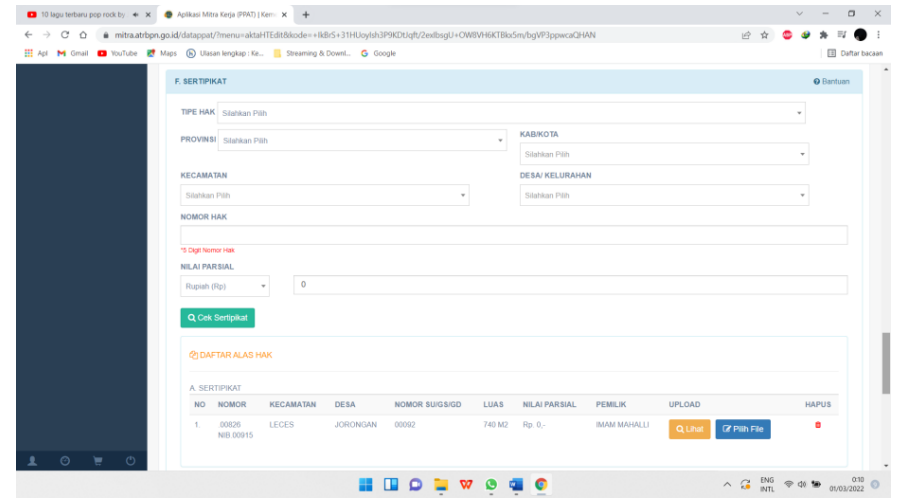

## Gambar 18 Menu Sertifikat.

Sumber data : Aplikasi Mitra ATR BPN

Jika sudah memasukkan semua sub menu sertifikat, maka muncul pratinjau atas sertifikat yang dicek tersebut. Diantaranya nomor hak, nomor SU/GD, luas, nama pemilik, kecamatan, NIB, no seri, peringkat hak tanggungan keberapa, dan catatan terakhir dari sertifikat itu sendiri.

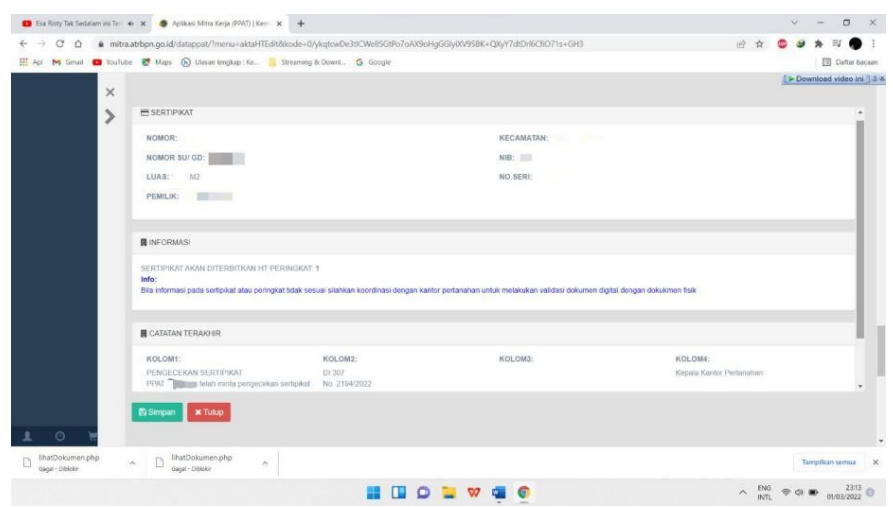

Gambar 19 Pratinjau Sertifikat Tanah

Sumber data : Aplikasi Mitra ATR BPN

Jika semua dalam pratinjau sudah benar, maka berkas disimpan dan mengunggah scan asli dari sertifikat tersebut dalam menu unggahannya. Dalam menu ini, ada faktor yang sangat mempengaruhi salah satunya tidak terbacanya nomor sertifikat yang diajukan. Tidak terbacanya nomor sertifikat ini bisa kemungkinan harus divalidasi ulang ke badan pertanahan setempat agar bisa terbaca oleh sistem dalam aplikasi hak tanggungan berbasis elektronik ini.

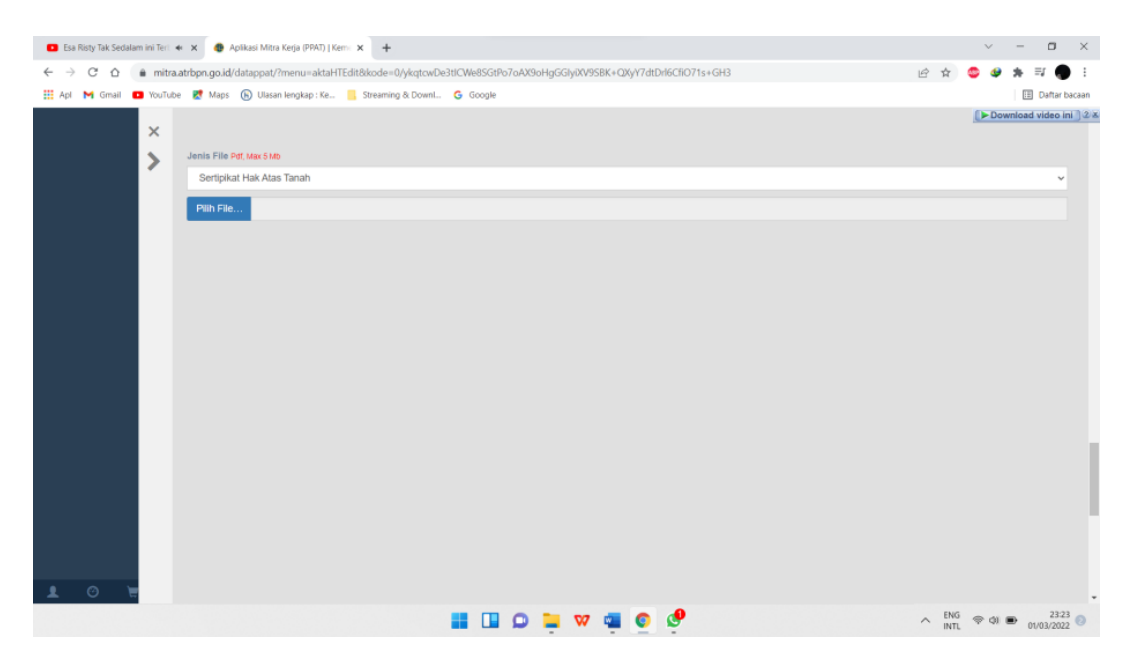

Gambar 20 Menu unggahan Sertifikat atas tanah.

Sumber data : Aplikasi Mitra ATR BPN

9. Menu Upload Dokumen.

Menu ini berisikan tiga macam dokumen, diantaranya Pajak Bumi Bangunan (PBB), Salinan Surat Kuasa Membebankan Hak Tanggungan (SKMHT), dan salinan Perjanjian Kredit (PK). Pilih tipe dokumen yang mana sudah di scan, kemudian di unggah satu persatu.

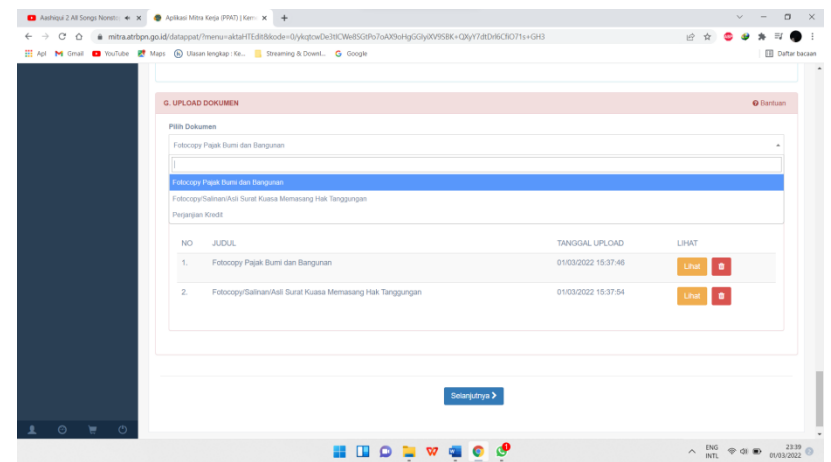

Gambar 21 Gambar Menu Upload Dokumen.

Sumber data : Aplikasi Mitra ATR BPN

Setelah itu maka tekan tombol selanjutnya untuk menuju ke menu berikutnya. Yang mana berisikan semua pratinjau dari pengisian langkah pertama, Lembar Kedua Akta Pemberian Hak Tanggungan (APHT) dan surat permohonan dari PPAT kepada Bank dalam suatu bentuk surat keabsahan.

10. Isi Pratinjau dari langkah pertama.

Isi pratinjau ini meliputi:

a. Akta.

Dimana terdapat pratinjau mengenai nomor akta, tanggal di buatnya akta, nilai hak tanggungan serta benda lain.

b. Para pihak.

Para pihak terdiri dari debitur (pihak yang meminjam), kreditur (pihak yang memberikan pinjaman/Bank), pihak persetujuan, dan saksi-saksi.

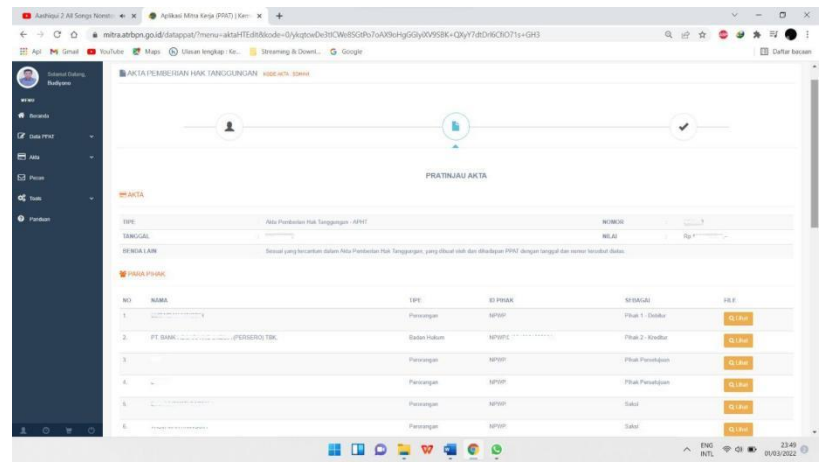

#### Gambar 22 Pratinjau Akta dan Para pihak.

Sumber data : Aplikasi Mitra ATR BPN

c. Sertifikat.

Berisikan pratinjau dalam sertifikat yang telah diisi.

d. File Upload.

File upload ini berisikan apa yang telah diunggah dalam mengupload dokumen.

e. Dokumen akta.

Dokumen akta ini memuat tentang unggahan Akta Pemberian Hak Tanggungan (APHT) yang mana telah dibuat sebelumnya dan menjadi titik acuan semua pengisian akta dalam sistem hak tanggungan elektronik ini.

f. Dokumen pernyataan.

Dimana dokumen ini memuat tentang suatu surat permohonan berupa keabsahan suatu berkas yang akan didaftarkan dalam sistem hak tanggungan elektronik. Juga dilampirkan tandatangan bermaterai PPAT beserta tandatangan pihak Bank (Pimpinan) yang dituju.

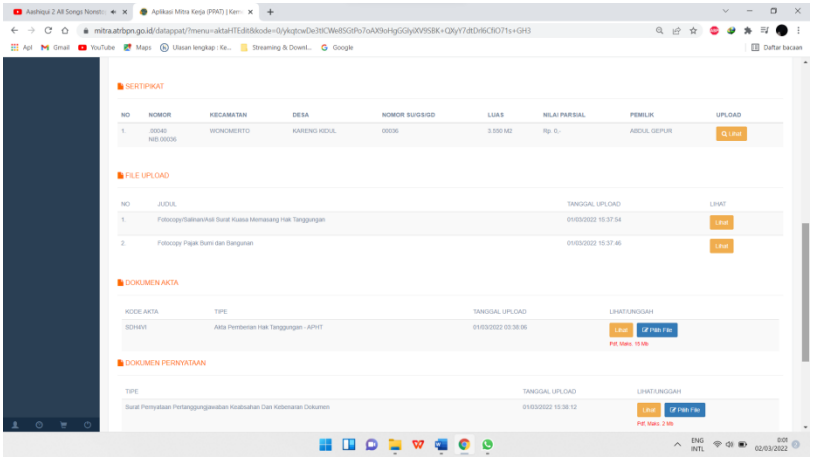

Gambar 23 Pratinjau sertifikat, File upload, dokumen akta dan dokumen pernyataan.

Sumber data : Aplikasi Mitra ATR BPN

g. Dan pernyataan.

Dengan menekan centang dimana PPAT menyatakan dengan sesungguhnya bahwa:

- 1. Seluruh data yang saya masukkan adalah benar, sesuai dengan data yang sebenarnya;
- 2. Kementerian Agraria dan Tata Ruang/ Badan Pertanahan Nasional tidak bertanggungjawab atas segala akibat hukum yang timbul atas pengisian Akta;
- 3. Seluruh data yang diinput menjadi tanggung jawab pengguna

4. Seluruh informasi yang timbul dari pengisian Akta hanya untuk kepentingan pelaporan Akta;

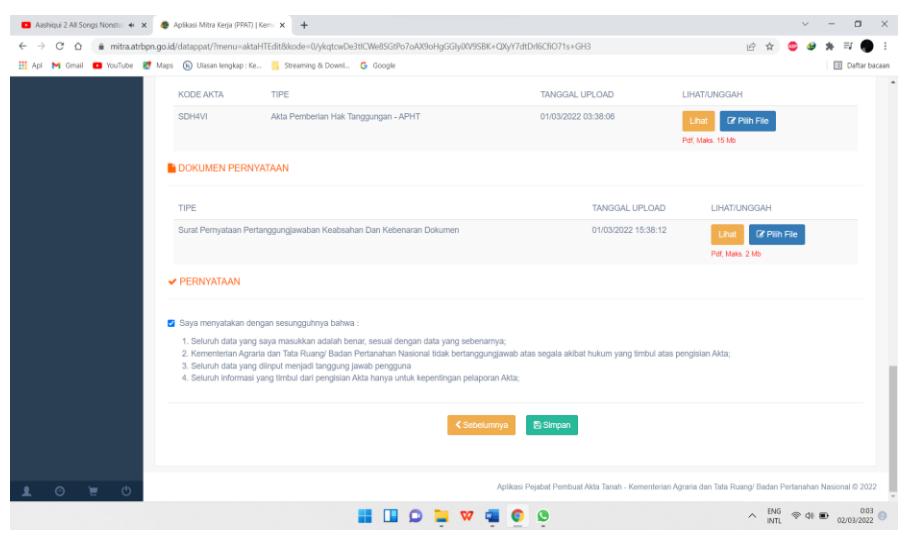

Gambar 24 Gambar dari pernyataan.

Sumber data : Aplikasi Mitra ATR BPN

Jika berhasil dicentang, tekan tombol simpan lalu oke. Maka akan

menuju ke menu terakhir.

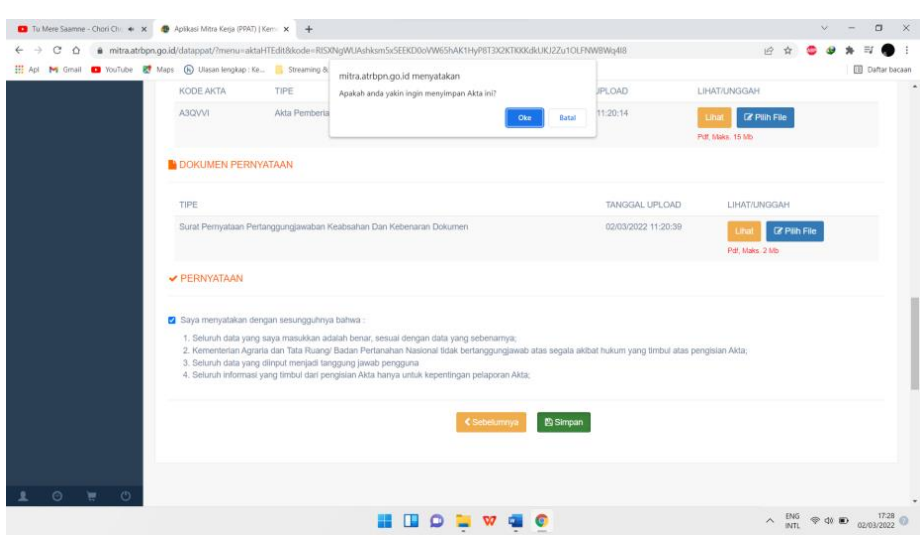

Gambar 25 Verifikasi penyimpanan akta.

Sumber data : Aplikasi Mitra ATR BPN

11. Menu draft surat pengantar akta.

Menu ini merupakan draft surat pengantar dari akta hak tanggungan elektronik yang dibuat sebelumnya. Jika semua tahapan sudah selesai dikerjakan, maka munculah sebuah surat pengantar akta (SPA). Kemudian diunduh lalu cetak dengan melampirkan tandatangan PPAT beserta stempel PPAT itu sendiri.

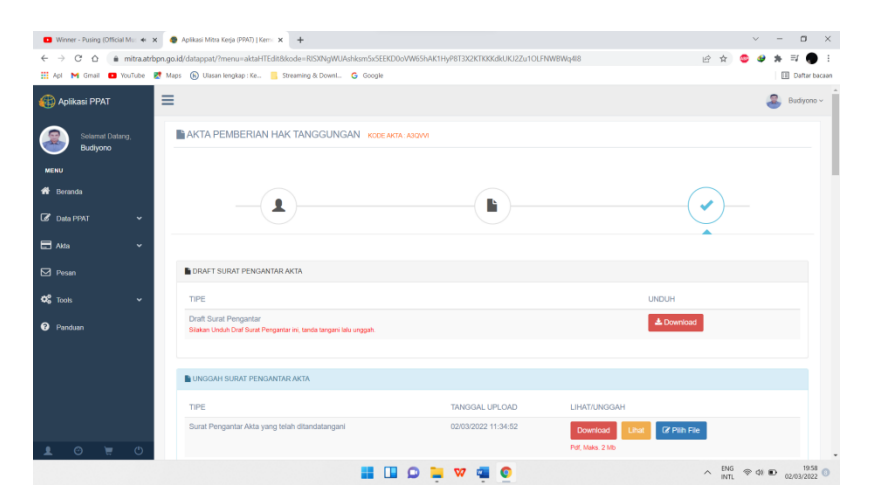

Gambar 26 Menu draft surat pengantar akta.

Sumber data : Aplikasi Mitra ATR BPN

12. Menu unggah surat pengantar akta.

Menu unggah surat pengantar akta ini hanya untuk mengunggah SPA yang telah dicetak dan yang telah di tandatangani serta diberi stempel PPAT dan tekan tombol selesai untuk mengakhiri prosedur hak tanggungan elektronik. SPA ini siap untuk dikirim ke bank sebagai pengantar dan dapat dilanjutkan untuk proses hak tanggungan elektronik di aplikasi bank sendiri yang nantinya akan terbit sertifikat hak tanggungan.

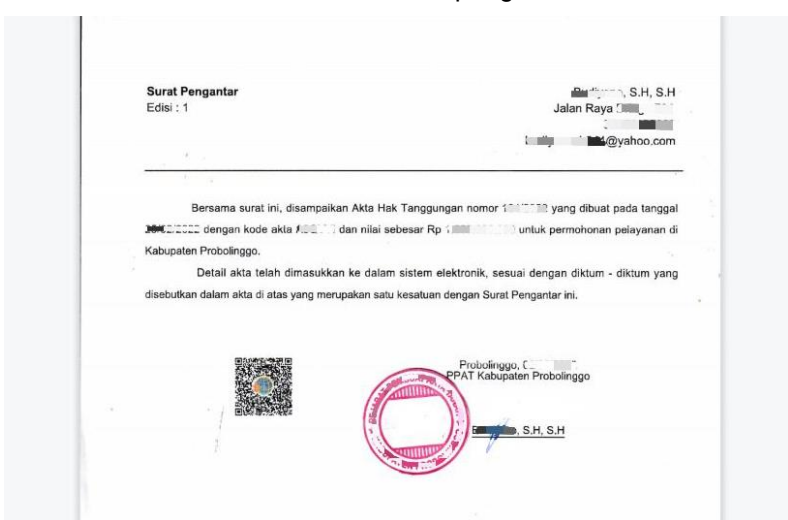

Gambar 27 Contoh surat pengantar akta.

Sumber data : Aplikasi Mitra ATR BPN

# **4.2 Faktor Terjadinya Keberhasilan Dalam Pelayanan Hak Tanggungan Elektronik Menggunakan Aplikasi MITRA ATR BPN.**

Faktor yang menjadi keberhasilan dalam pelayanan hak tanggungan elektronik berbasis aplikasi Mitra ATR BPN sehingga menciptakan sertifikat hak tanggungan elektronik. Faktor ini meliputi faktor internal dan faktor eksternal. Faktor internal merupakan faktor yang bersumber atau dari dalam aplikasi sendiri, sedangkan faktor eksternal adalah faktor yang asalnya dari luar aplikasi sendiri, juga meliputi lingkungan di sekitar aplikasi tersebut.

# **4.2.1 Faktor internal.**

Faktor internal yang menjadi salah satu bagian dari keberhasilan dalam pelayanan hak tanggungan eletronik menggunakan aplikasi Mitra ATR BPN ada beberapa diantaranya :

A. Data valid dan ditemukan.

Dalam pelayanan hak tanggungan berbasis elektronik ini terdapat menu yang mana menu tersebut berisikan data pihak debitur dengan menyertai NIK, nama, tempat beserta tanggal lahir. Jika data dalam KTP debitur tersebut telah benar, maka akan terdapat petunjuk dimana data tersebut valid dan sesuai dengan data di Dukcapil. Terkadang banyak kendala dalam pengisian data debitur ini, dimana NIK yang tidak ditemukan, nama debitur salah, tempat dan tanggal lahir tidak sesuai data. Maka pemilik KTP ataupun debitur harus memvalidasi ulang KTP dengan mendatangi Dukcapil yang sesuai dengan wilayah tempat tinggal debitur dan membawa KTP beserta KK .

B. Sertifikat tanah tervalidasi.

Sertifikat tanah merupakan objek penting dalam pelayanan hak tanggungan berbasis elektronik ini. Karena jika sertifikat tanah terdapat kendala seperti sertifikat belum divalidasi, maka proses pendaftaran hak tanggungan tidak dapat dilanjutkan. Kendala tersebut bisa diselesaikan dengan membawa asli setifikat beserta kendala. Jika status sertifikat sudah tervalidasi, proses pelayanan hak tanggungan ini dapat dilanjutkan ke tahap berikutnnya.

# **4.2.2 Faktor Eksternal.**

Faktor eksternal juga salah satu bagian dari keberhasilan dalam pelayanan hak tanggungan eletronik yang diantaranya :

A. Lembaga Keuangan harus terverifikasi

Faktor pertama, tidak semua lembaga keuangan baik bank maupun non bank sudah terverifikasi dalam Kementrian ATR/BPN. Namun untuk menangani masalah ini Lembaga keuangan harap menghubungi kantor pertanahan dengan melengkapi persyaratan yang ditentukan. Sehingga nanti Lembaga keuangan tersebut dapat terverifikasi dalam melakukan layanan hak tanggungan.

B. Gangguan Server Aplikasi Mitra ATR BPN.

Faktor kedua, server kementrian ATR untuk pelayanan hak tanggungan elektronik ini sering mengalami gangguan. Dalam kata mengalami gangguan ini diartikan dengan server apilkasi yang terdapat gangguan. Sehingga aplikasi tidak dapat berjalan dengan semestinya. Dan hanya bisa masuk dalam aplikasi tanpa bisa mengoperasikan fitur atau menu yang ada didalamnya.

C. Pembayaran Biaya PNBP

Faktor ketiga, pendaftaran permohonan yang dillakukan oleh Lembaga keuangan dalam melakukan pelayanan hak tanggungan elektronik. Pemohon melakukan pembayaran biaya (PNBP) melalui bank penerimaan paling lambat 3 (tiga) hari setelah tanggal pendaftaran permohonan. Lalu permohonan tersebut diproses setelah data permohonan dan biaya pendaftaran permohonan terkonfirmasi oleh sistem elektronik.

Jika server gangguan maka tidak peduli, sistem ini akan menolak, Dalam hal jangka waktu 3 hari tersebut berakhir dan Pemohon tidak melakukan pembayaran maka permohonan dinyatakan batal. Dan untuk kelajutan berkasnya maka pemohonan melakukan daftar ulang dengan berkas yang sama dalam suatu permohonan yang diajukannya. Kata lainnya dengan SPA yang sama tetapi surat permohonan yang berbeda dikarenakan tanggal surat yang diunggah harus sama dengan tanggal pendaftaran hari itu juga.

### D. Pemberitahuan Perbaikan

Faktor terakhir, dengan adanya jangka waktu selama 3 hari masa bayar yang sudah terkonfirmasi ini, dilanjutkan dengan berjalannya suatu pelayanan hak tanggungan elektronik ini. Dalam jangka waktu 3 hari proses pemeriksaan yang di pantau langsung oleh ASN (pihak yang berwenang seperti BPN). Dalam jangka waktu pemeriksaan ini, jika ada perbaikan berkas yang harus di perbaiki pemohon ataupun pihak notaris. Kedua pihak ini harus melihat berkas yang diajukan setiap harinya. Jika lalai dalam pemeriksaan berkas tersebut, maka secara otomatis berkas yang diajukan itu mengalami penolakan dan

tidak bisa diperbaiki lagi. Tunggu berkas ini tertutup, barulah Lembaga keuangan melakukan permohonan ulang dengan berkas SPA yang sama dan melakukan pembayaran biaya PNBP lagi ke bank.

# **4.3 Efektivitas penggunaan aplikasi MITRA ATR BPN terhadap Hak Tanggungan Elektronik**

Pelayanan Hak Tanggungan Elektronik dalam menggunakan aplikasi Mitra ATR BPN dinyatakan telah efektiv dalam perkembangan masyarakatnya. Dalam meningkatkan kualitas pelayanan hak tanggungan yang memenuhi asas kecepatan, kemudahan, ketepatan waktu, dan keterbukaan dalam rangka pelayanan publik, serta menyesuaikan perkembangan hukum, teknologi dan kebutuhan masyarakat perlu memanfaatkan teknologi dan informasi agar prosedur pelayanan hak tanggungan dapat terintegrasi secara elektronik sehingga menjadi lebih efektif. Disebut efektif karena memiliki beberapa alas an, diantaranya :

A. Meningkatkan layanan tersebut diartikan dengan adanya sistem yang telah terintegrasi secara elektronik dalam prosedur hak tanggungan elektronik. Banyak manfaat didalam pelayanan hak tanggungan berbasis eletronik ini, diantaranya yaitu tidak diperlukannya tatap muka dalam melakukan pendaftaran berkas, juga tidak diperlukannya tempat penyimpanan atau ruang khusus hak tanggungan dikarenakan dokumen secara otomatis telah tersimpan pada sistem aplikasi PPAT

saat mengunggah berkas-berkas yang diperlukan sehinggan menjadi suatu berkas dengan bentuk SPA.

- B. Melengkapi asas keterbukaan pada layanan hak tanggungan berbasis elektronik ini merupakan layanan dengan kemudahan dengan mengakses sekaligus memperoleh informasi didalamnya. Pihak yang terkait didalamnya telah mendapatkan sosialisasi secara bertahap mulai dari penyelenggara sampai ke pengguna. Sistem hak tanggungan berbasis eletronik ini telah dipantai langusng oleh penyelenggaran serta turut juga dalam proses perbaikan berkas. Mengenai besar biaya PNBP dalam hak tanggungan elektronik ini telah diatur dalam peraturan perundang-undangan Nomor 20 Tahun 1997 Tentang Penerimaan Negara Bukan Pajak.
- C. Mencakup asas ketepatan waktu dalam penyelesaian hak tanggungan elektronik dilakukan dengan tepat waktu sesuai ketentuan yang ada. Keterlambatan dalam pelayanan hak tanggungan ini sudah tidak da lagi, dikarenakan waktu pelayanan hak tanggungan berbasis elektronik berjalan secara otomatis tanpa ada ganggungan dari pihak manapun. Setelah 7 hari pendaftaran layanan hak tanggungan elektronik ini, maka sertifikat hak tanggungan juga terbit setelah melakukan pembayaran PNBP pada bank.
- D. Dalam kriteria asas kecepatan dan kemudahan dalam prosedur pelayanan hak tanggungan berbasis elektronik ini sangat nyata adanya.

62

Kecepatan dalam pelayanannya juga sangat dirasakan dengan tanpa memasukkan berkas ke kantor Pertanahan setempat dengan dilakukannya tatap muka secara langsung yang dapat mempersingkat waktu perjalanan dalam layanan yang ditempuh hak tanggungan. Serta kemudahan yang diartikan dengan pengisian mengenai alur atau mekanisme dalam pelaksaan atau layanan hak tanggungan berbasis elektronik yang sangat memudahkan penggunanya dalam semua pihak, diantaranya ASN meliputi kantor pertanahan, PPAT dan Lembaga keuangan (Kreditur) untuk memahami langkah demi langkah prosedurnya.

Dalam prosedur pelayanan hak tanggungan elektronik dalam segi teknologi dan informasi sangat diperlukan oleh masyarakat dalam menyesuaikan pekembangan yang ada. Terutama dalam ketentuan Nomor 11 Tahun 2008 Pasal 1 ayat 6 Tentang Informasi Dan Transaksi Elektronik yang tertera dalam peraturan tersebut bahwa Penyelenggaraan Sistem Elektronik adalah pemanfaatan Sistem Elektronik oleh penyelenggara negara, Orang, Badan Usaha, dan/atau masyarakat.

Bahwa berdasarkan pertimbangan sebagaimana dimaksud diatas perlu menetapkan Peraturan Menteri Agraria dan Tata Ruang/Kepala Badan Pertanahan Nasional tentang Pelayanan Hak Tanggungan Terintegrasi Secara Elektronik. Pihak yang terkait didalam aplikasi ini telah melakukan sosialisasi tentang prosedur layanan hak tanggungan secara elektronik ini. Terkait budaya peraturan hukum dalam sistem ini masih

belum dapat dikatakan efektif, dikarenakan masih banyak faktor-faktor yang terjadi didalam aplikasi sendiri, misalnya server sistem dalam aplikasi Mitra ATR BPN.

Tapi dari keseluruhan mengenai apilkasi Mitra ATR BPN ini sangat efektif bagi pengguna baru maupun pengguna lama. Dimana dari segi mekanisme layanan, waktu yang ditentukan, kecepatan dalam menangani layanan hak tanggungan, kemudahan berinteraksi dengan aplikasi, keterbukaan dalam melakukan berkas-berkas untuk melengkapi syarat yang wajib di unggah, sangat matang untuk diperincikan serta dirumuskan dengan baik dalam penciptaan aplikasi hak tanggungan elektronik menggunakan aplikasi Mitra ATR BPN yang khususnya digunakan oleh PPAT sendiri.